## **取引履歴照会をするには**

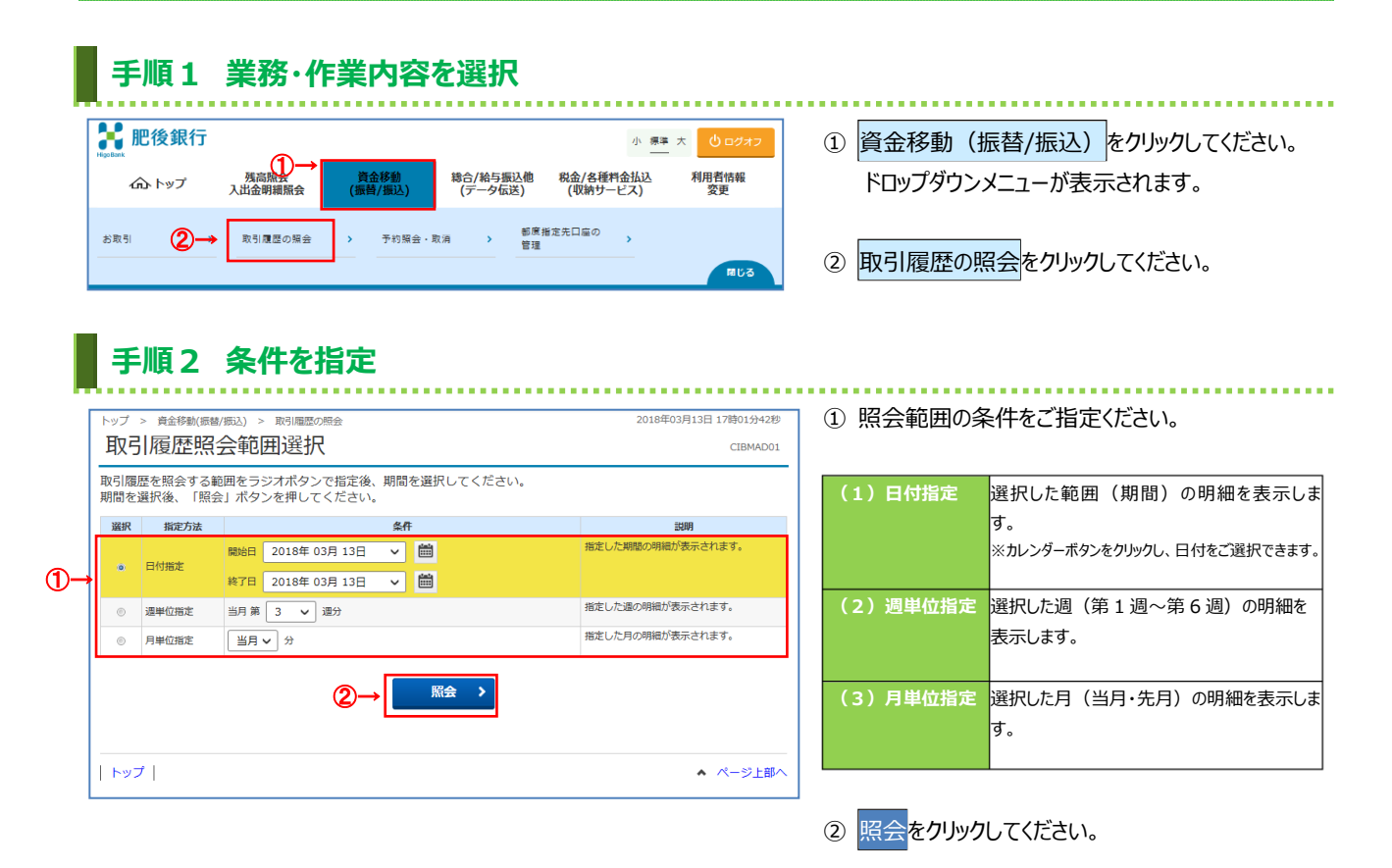

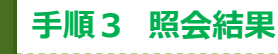

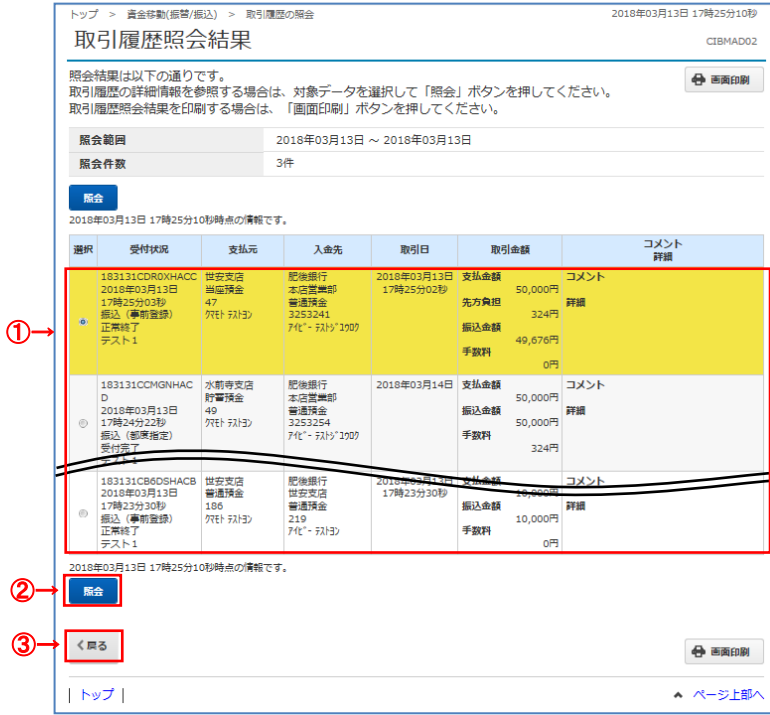

- ① ご選択された条件にて取引履歴が表示されます。
	- ※ 印刷する場合は、画面印刷をクリックいただくか、 ご利用ブラウザの印刷機能をご利用ください。
- ② 各取引の詳細をご確認される場合は、<mark>照会</mark>を クリックしてください。 **➣手順4へ遷移**
- 3 再度、取引履歴の照会を行う場合は、戻るを クリックしてください。

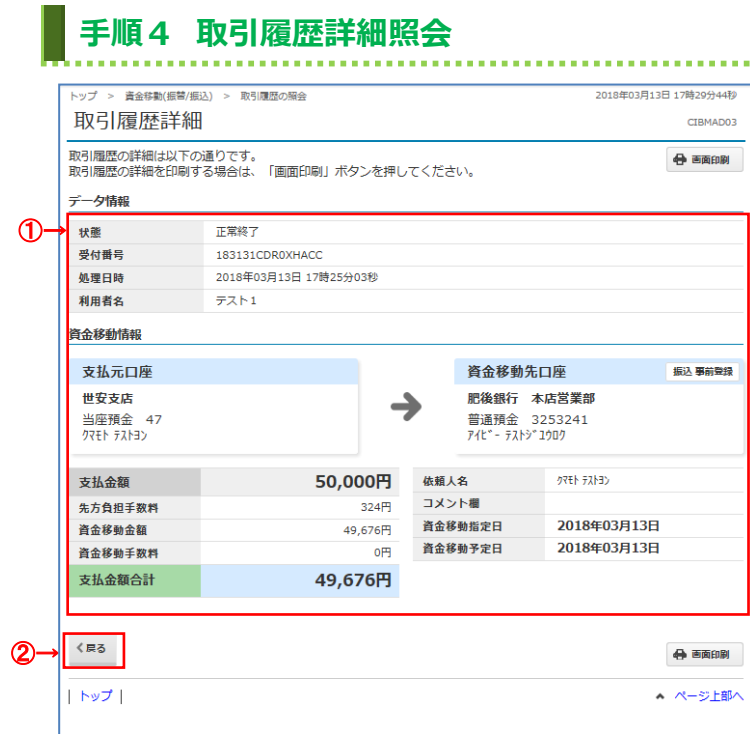

- ① 取引内容をご確認ください。
	- ※印刷する場合は、画面印刷をクリックいただくか、 ご利用ブラウザの印刷機能をご利用ください。

② 戻るをクリックしてください。